To turn in Assignments on Google Classroom:

1. Once you are on Google Classroom go to the Classwork Tab:

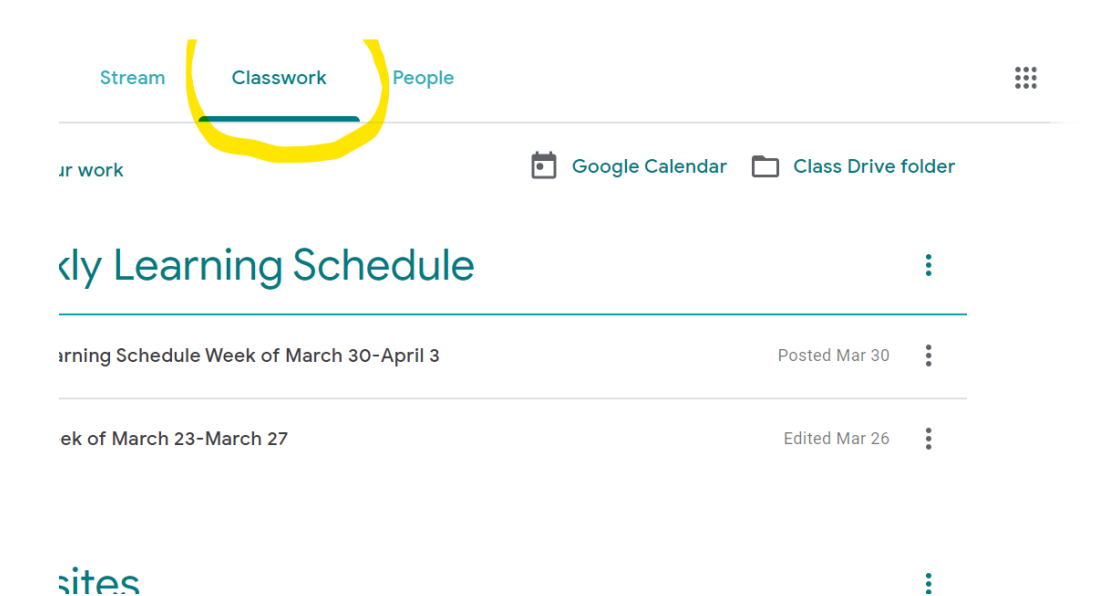

2. Find your assignment and click on the view assignment tab

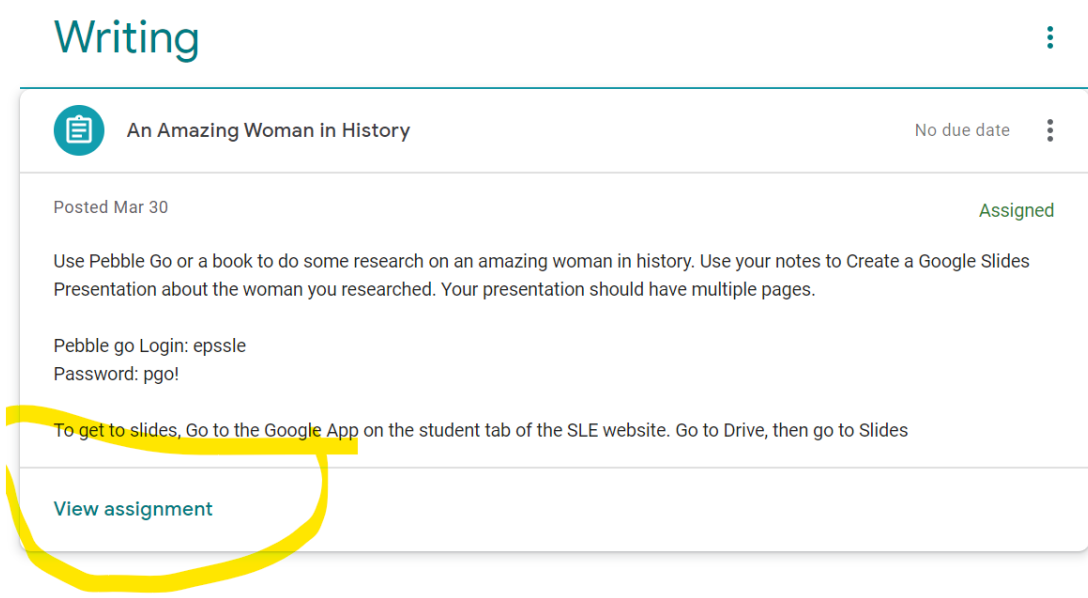

3. In the right corner of the screen find the + Add or Create button. If you choose the "Mark as done" button, teachers cannot see student work to give feedback.

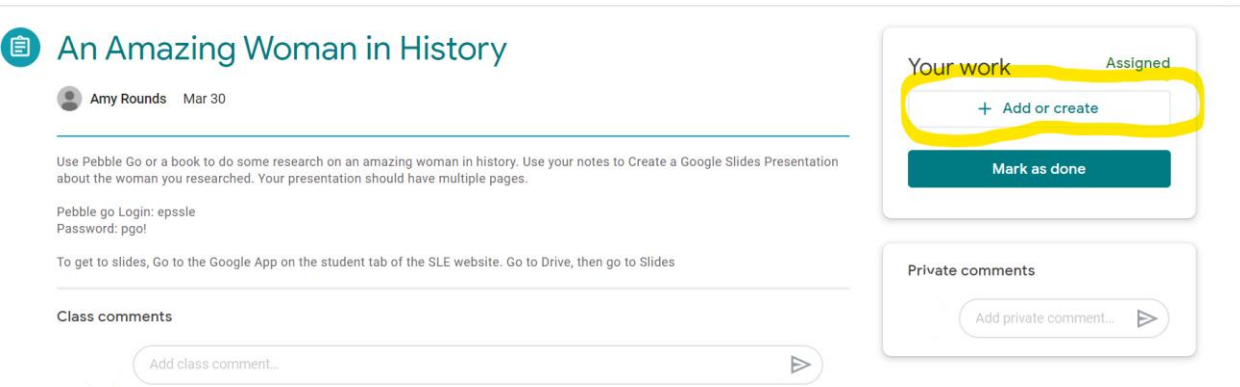

4. Choose file or Google Drive : (Your file needs to be saved onto your computer or be in your Google Drive)

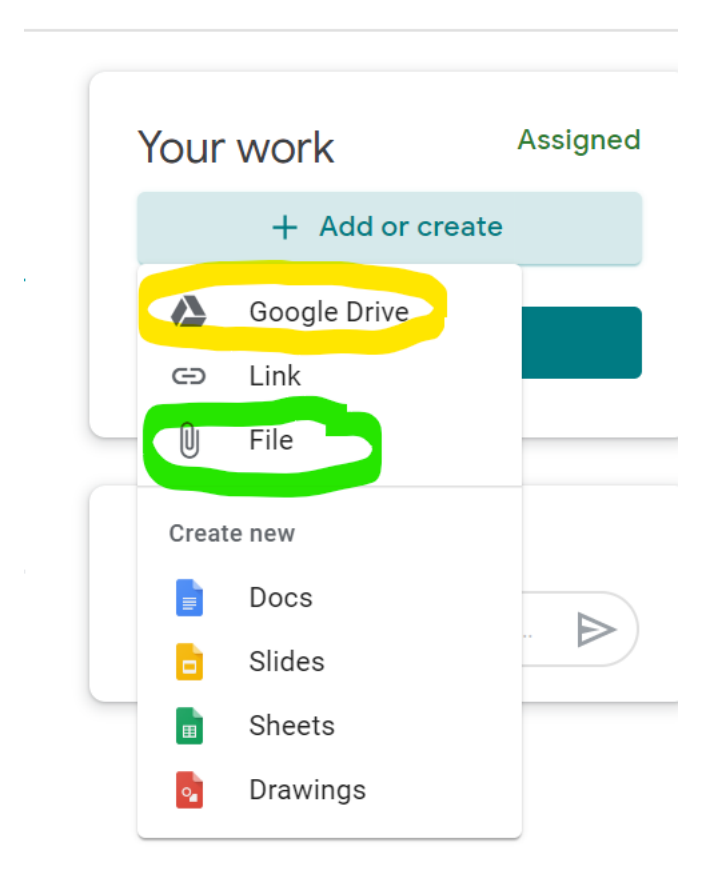

5. Click here:

## Insert files using Google Drive

**Upload** My Drive Recent **Starred** 

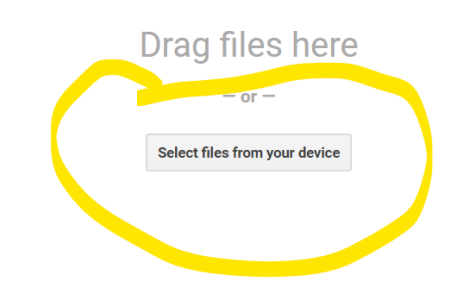

Cancel

## 6. Choose the file you want to attach and click open

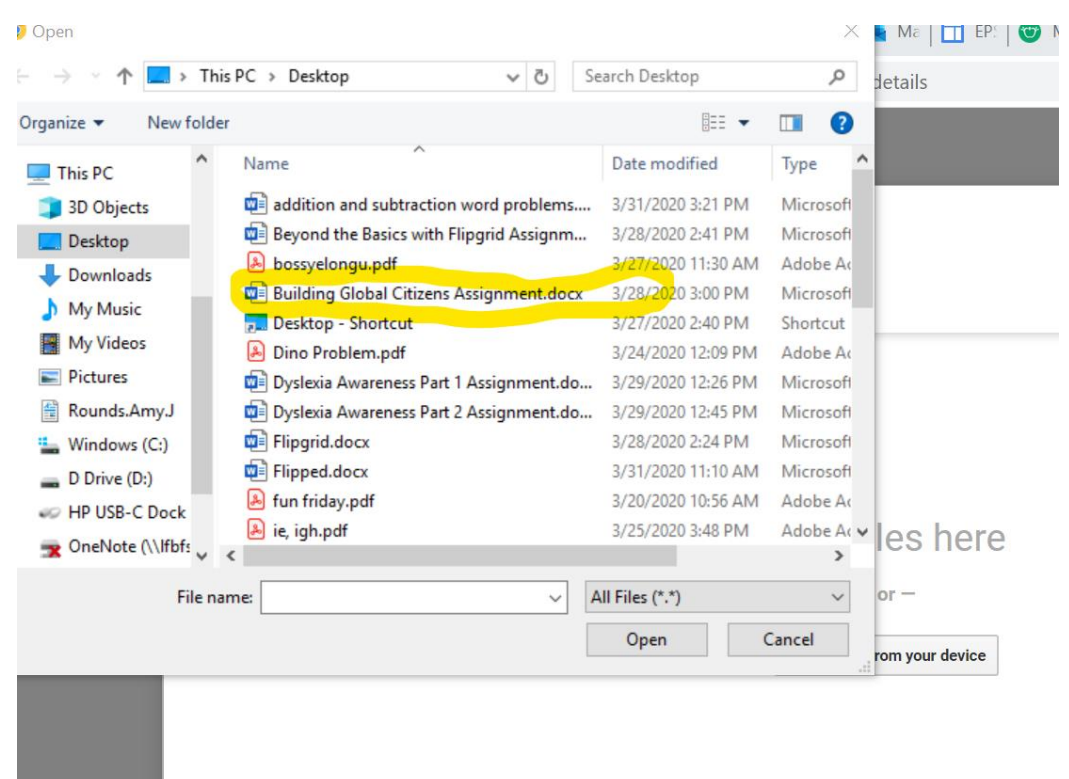

7. Make sure you see your file you wanted attached and click "Upload"

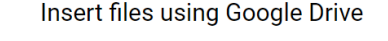

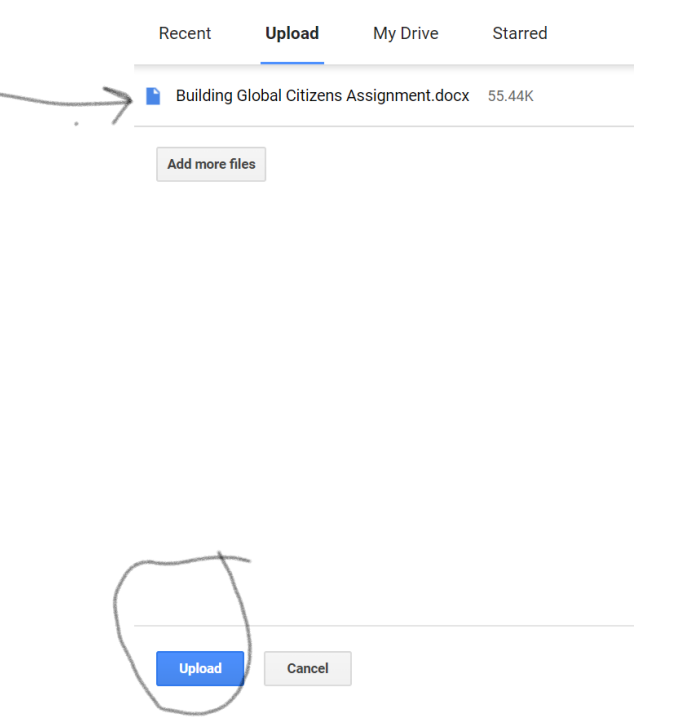

8. You should see your file on the Google Classroom page. Click the green "Turn In" button to submit.

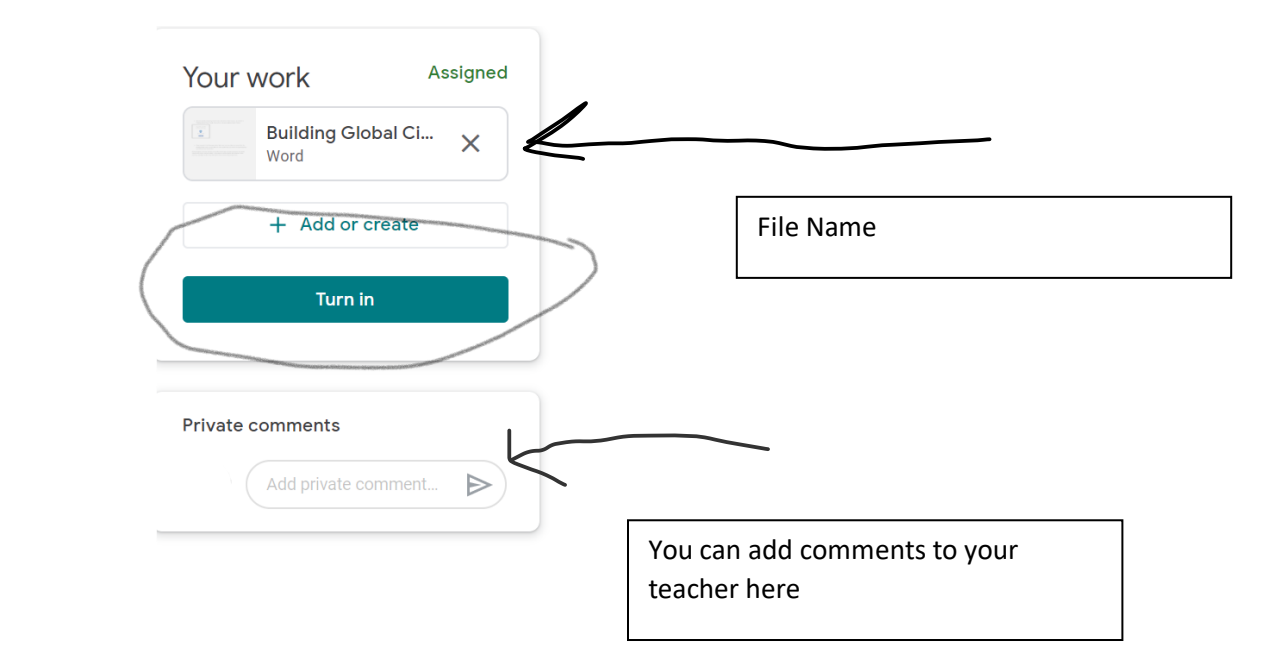